## **Instructivo para la Solicitud de Título**

Aquellos estudiantes que reunan los requisitos para la solicitud de un título y que deseen realizar el trámite podrán iniciar el proceso desde la plataforma EVA Fder-Títulos y Certificados.

## **1- Ingresar a EVA Fder**

El ingreso a la plataforma es con su cédula de identidad y clave de estudiante, accediendo directamente en este link *[https://eva.fder.udelar.edu.uy](https://eva.fder.udelar.edu.uy/)*

*o a través de un buscador digita "Nuevo EVA de Facultad de Derecho".*

• *Opción 1:*

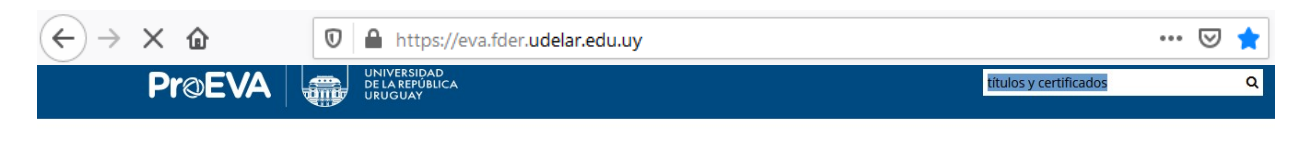

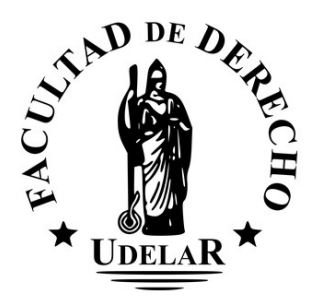

#### **Cuadro de búsqueda**

En el buscador tendrá que colocar *"títulos y certificados*"

# **Nota: Para poder ingresar correctamente la palabra "títulos" tendrá que escribirse con tilde.**

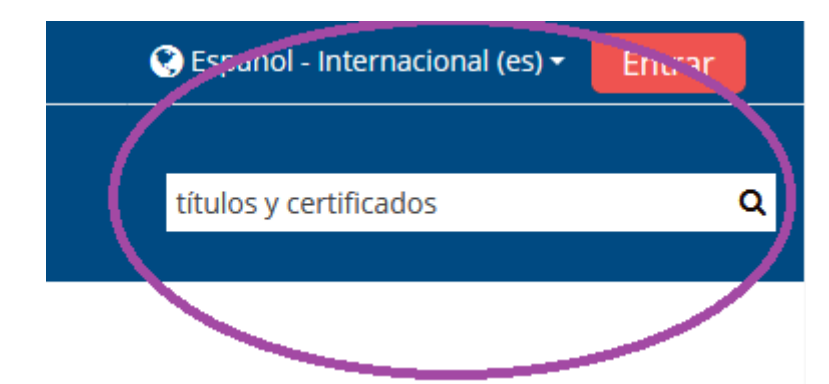

*[Títulos y Certificados](http://www.fder.edu.uy/sites/default/files/2018-06/Pasos%20plataforma%20EVA.pptx) (<https://eva.fder.udelar.edu.uy/course/view.php?id=404>)*

Puede ingresar cliqueando sobre "Títulos y Certificados" o en "Ir"

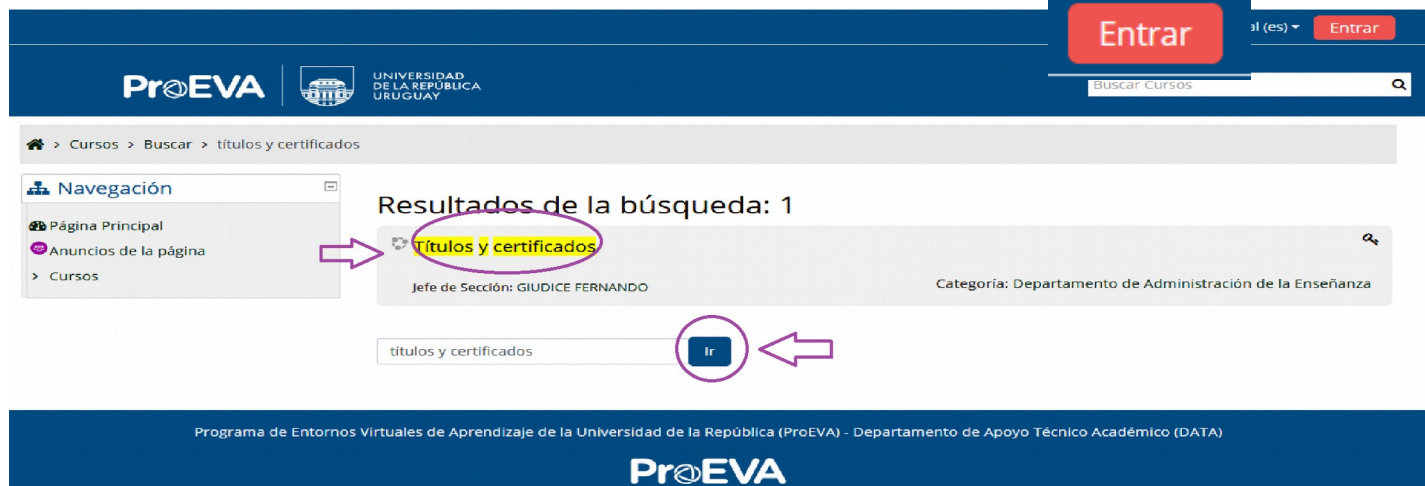

.<br>Ido una negociación TLS con mh-admin.universidad.edu.uy... |

En "Opciones de matriculación" seleccione "**Continuar**" o directamente en

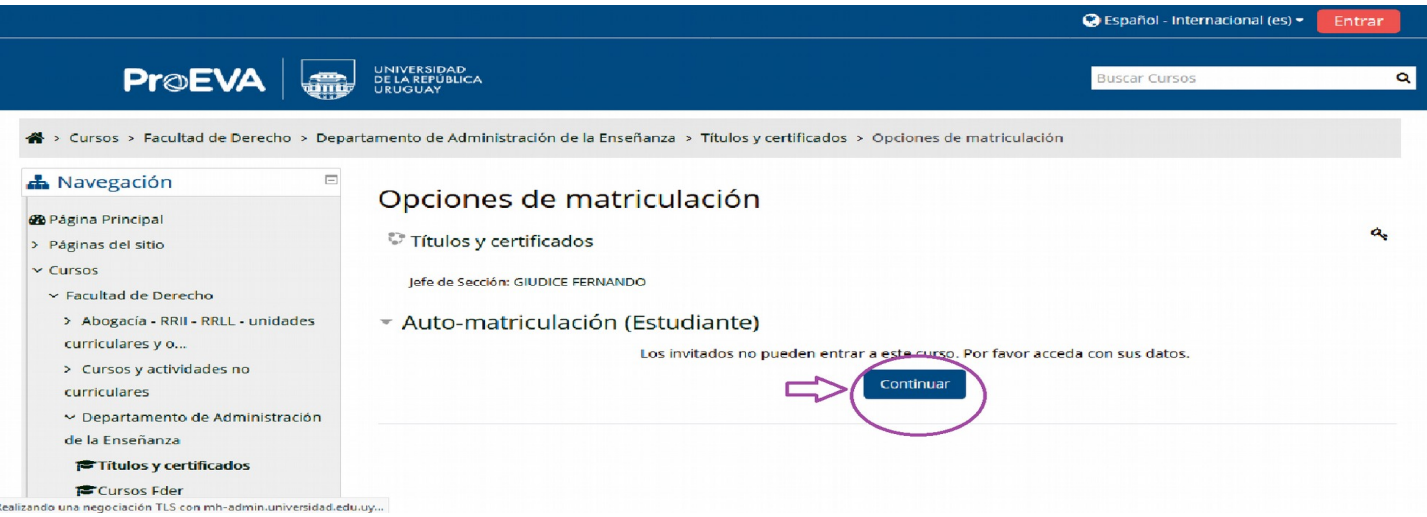

Seleccione según corresponda:

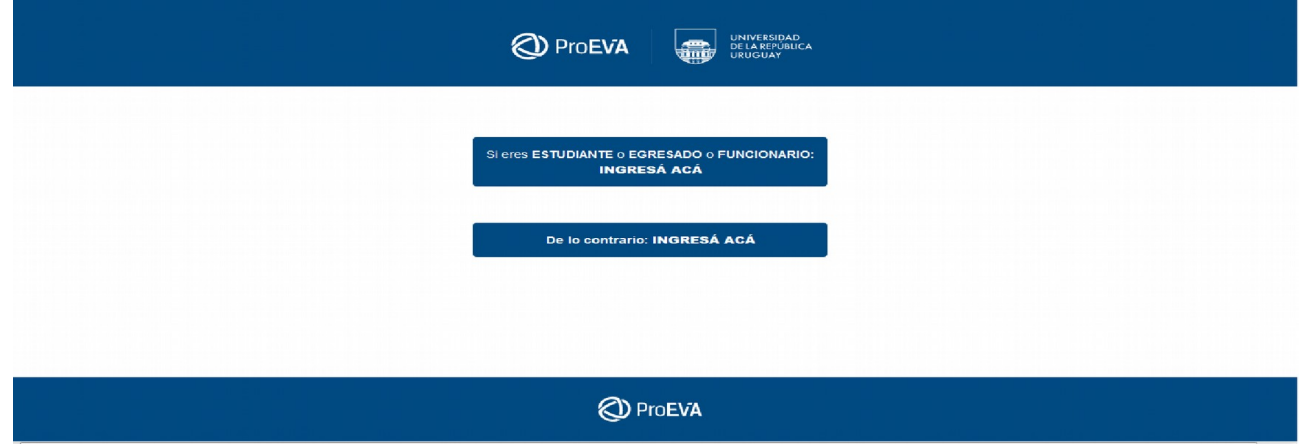

#### **2- Ingreso personal**

Se solicitará que ingrese su **cédula de identidad** (*"Número de CI, incluyendo dígito verificador, sin puntos ni guión ")* y la **clave de estudiante**, *no necesita un código diferente de acceso.*

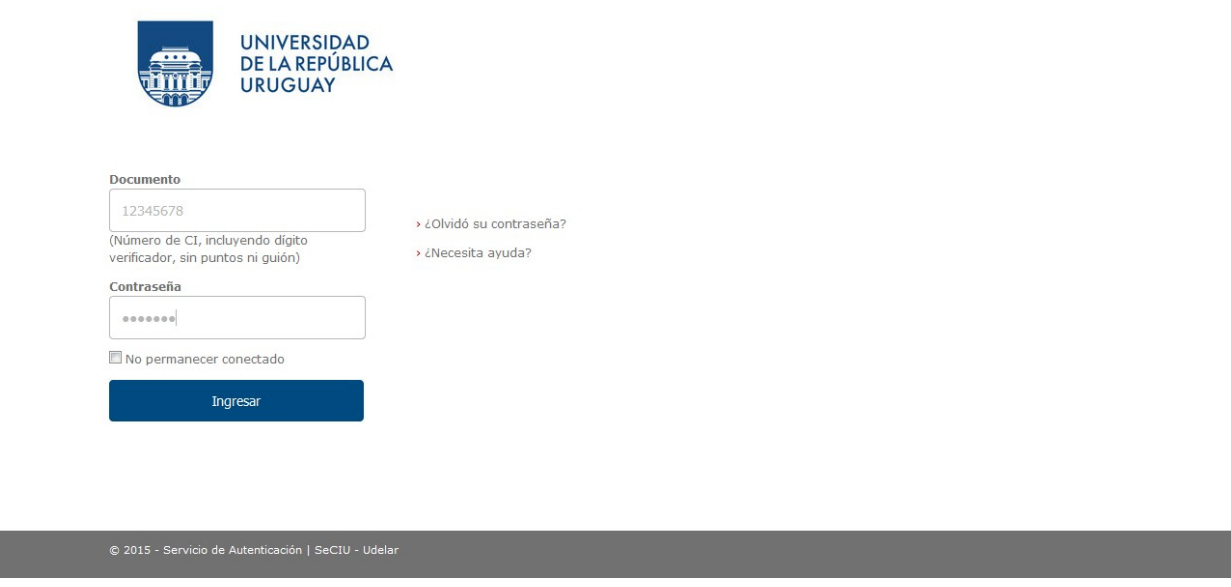

## **3- Información general**

Al ingresar al espacio de Sección Títulos y Certificados en EVA Fder encontrará información general sobre los diferentes trámites que puede realizar en esta Sección y los instructivos con los procedimientos para cada uno de los casos.

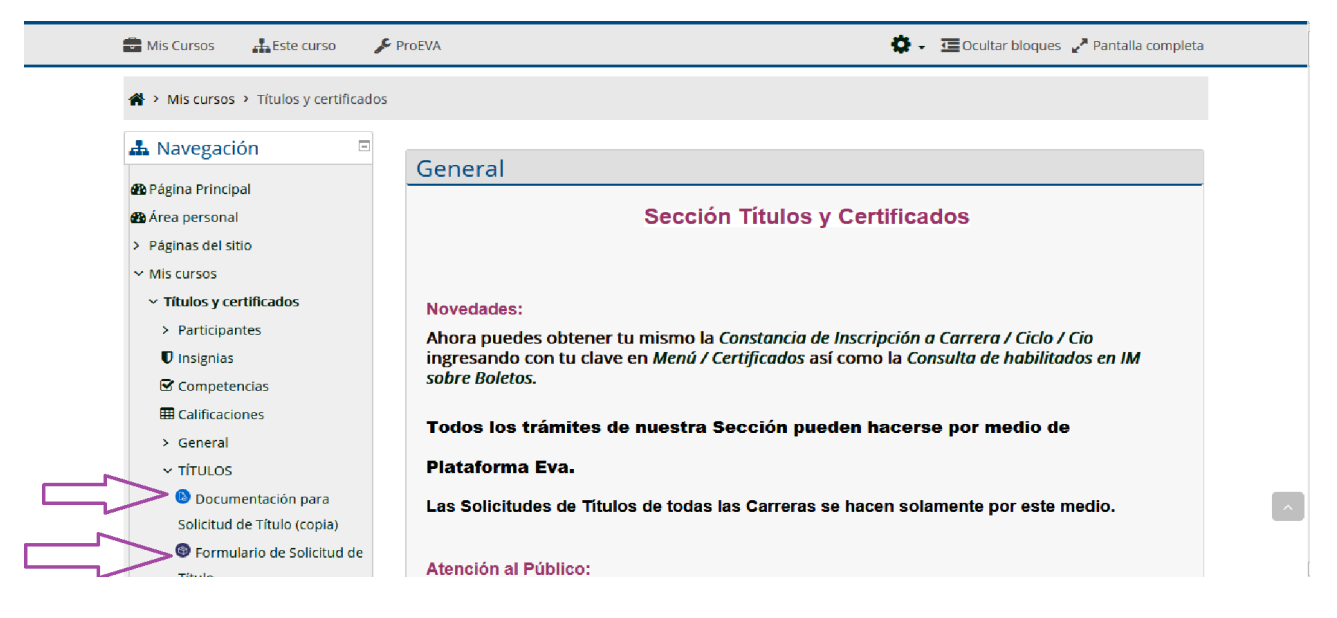

## **4- Procedimientos para el trámite de Solicitud de Título**

## **Se le solicitará:**

- **4.1** Subir su documentación en formato **PDF**, cédula de identidad y partida de nacimiento si se contempla alguna de las particularidades mencionadas en los Art. 12 y 13 Ordenanza de Expedición de Título.
- **4.2** Completar el **[Formulario de Solicitud de Título](https://eva.fder.udelar.edu.uy/mod/feedback/view.php?id=15686)**

## **Cédula de Identidad**

Su documento de identidad debe estar vigente y en buen estado.

### **Formatos aceptados**: **PDF**

Verifique previamente al envío del documento que la imágen escaneada sea nítida.

**Presentación:** El documento debe estar en una única carilla y la cédula tendrá que visualizarse de ambos lados.

**Renombrar el archivo** según los datos personales: primer apellido\_primer nombre.pdf. (Ejemplo: perez\_juana.pdf), o enviada mediante foto digital.

## **Entrega digital de documentos:**

Escanear y subir el archivo al sitio correspondiente:

 **Agregar entrega**, (a continuación de Estado de la entrega)

Archivos enviados y Guardar cambios

*Nota: El medio para la recepción de la documentación es la Plataforma EVA Fder, no por correo.*

## **¿Cómo subo la documentación solicitada?**

Dentro del menú "Títulos seleccione **Documentación para Solicitud de Título (copia):**

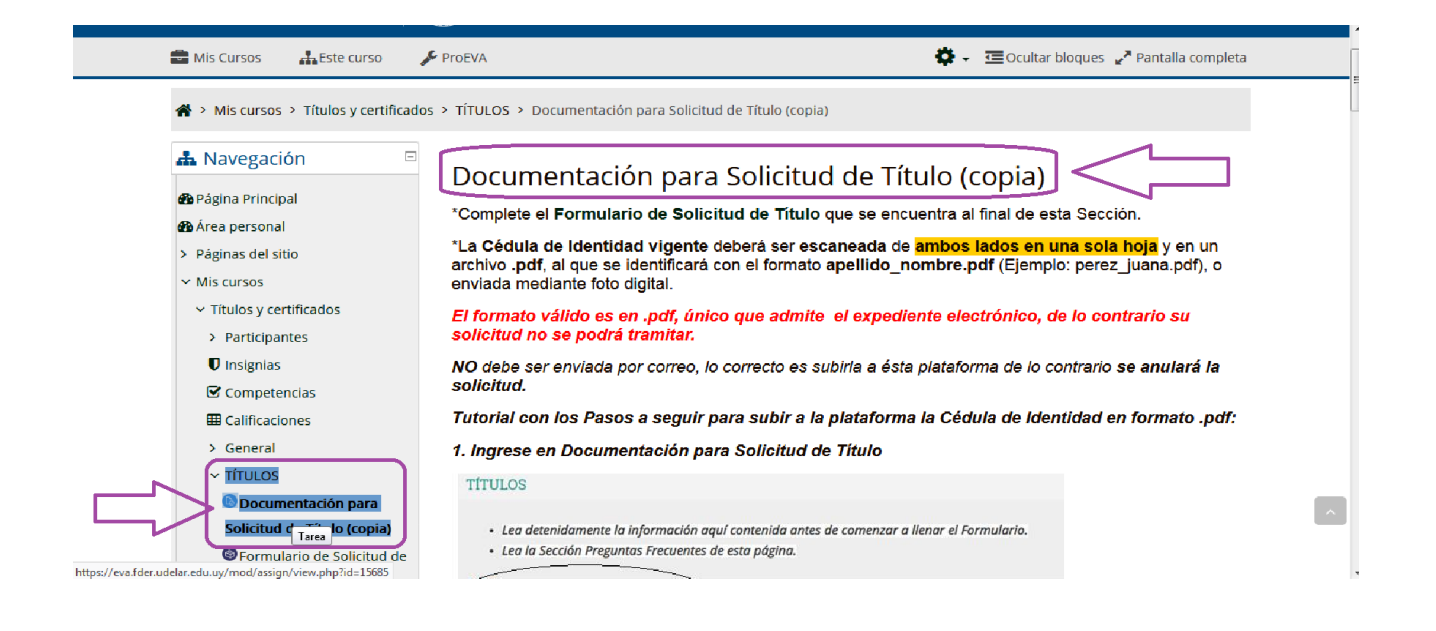

Al final del texto encontrará un cuadro con el nombre "**Estado de la entrega**" donde deberá seleccionar "**Agregar entrega**" para subir la documentación.

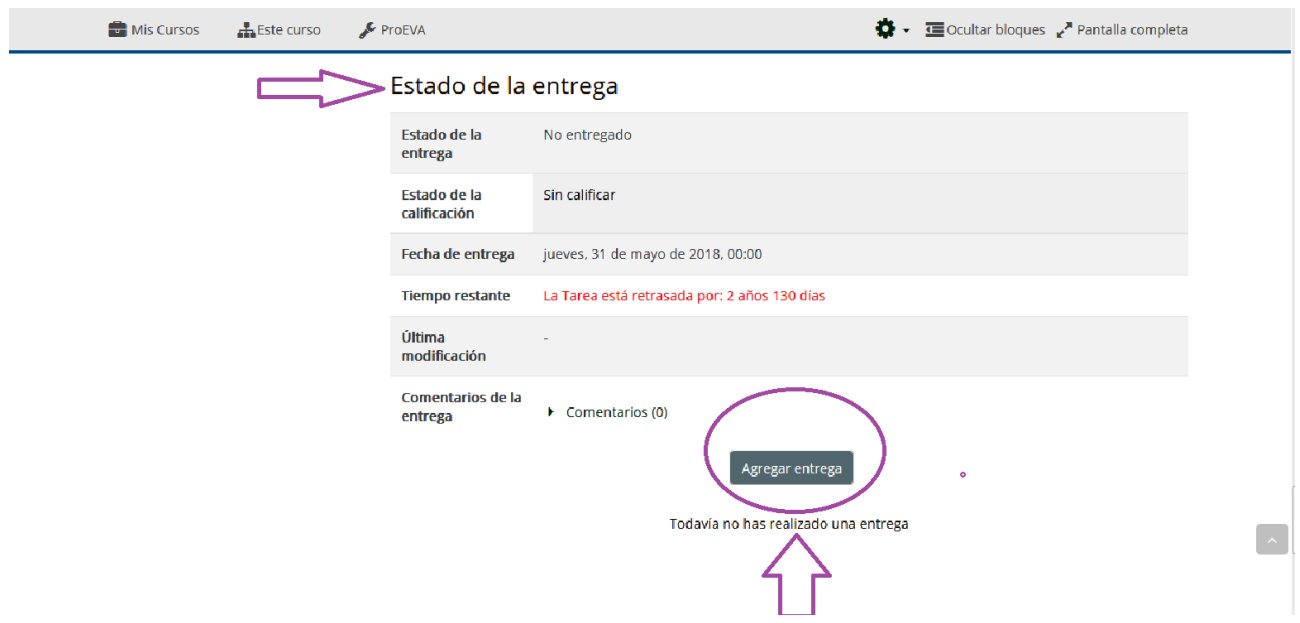

Al haber seleccionado "**Agregar entrega**" lo redireccionará a una nueva pantalla donde podrá subir la documentación:

-Podrá trabajar con dos ventanas a la vez, eso le permitirá arrastrar el archivo conteniendo la documentación (previamente guardado en pdf) y soltarlo en el espacio identificado con la leyenda "*Puede arrastrar y soltar archivos aquí para añadirlos*".

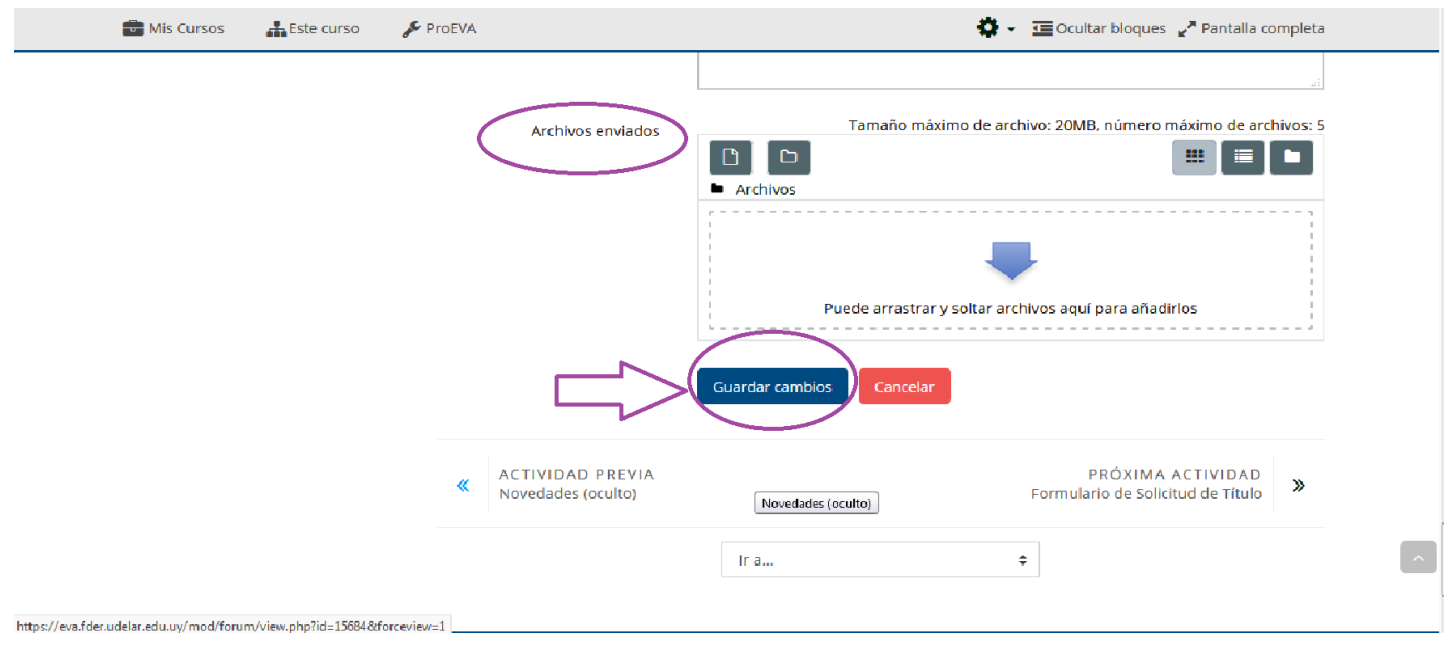

## **Presione** el archivo y lo **mueve** hasta el recuadro, luego guarde los cambios

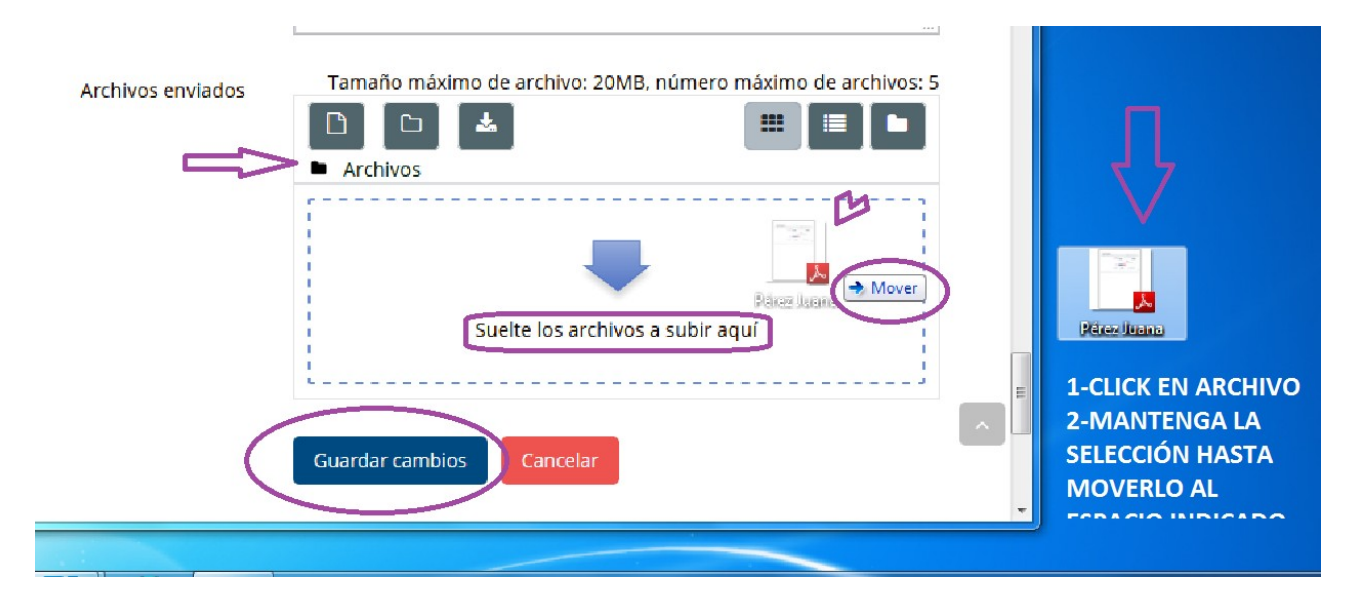

#### realizados en "**Guardar cambios**"

#### **Formulario de solicitud**

Para completar el formulario seleccione "*Responda a las preguntas*", como se indica a continuación:

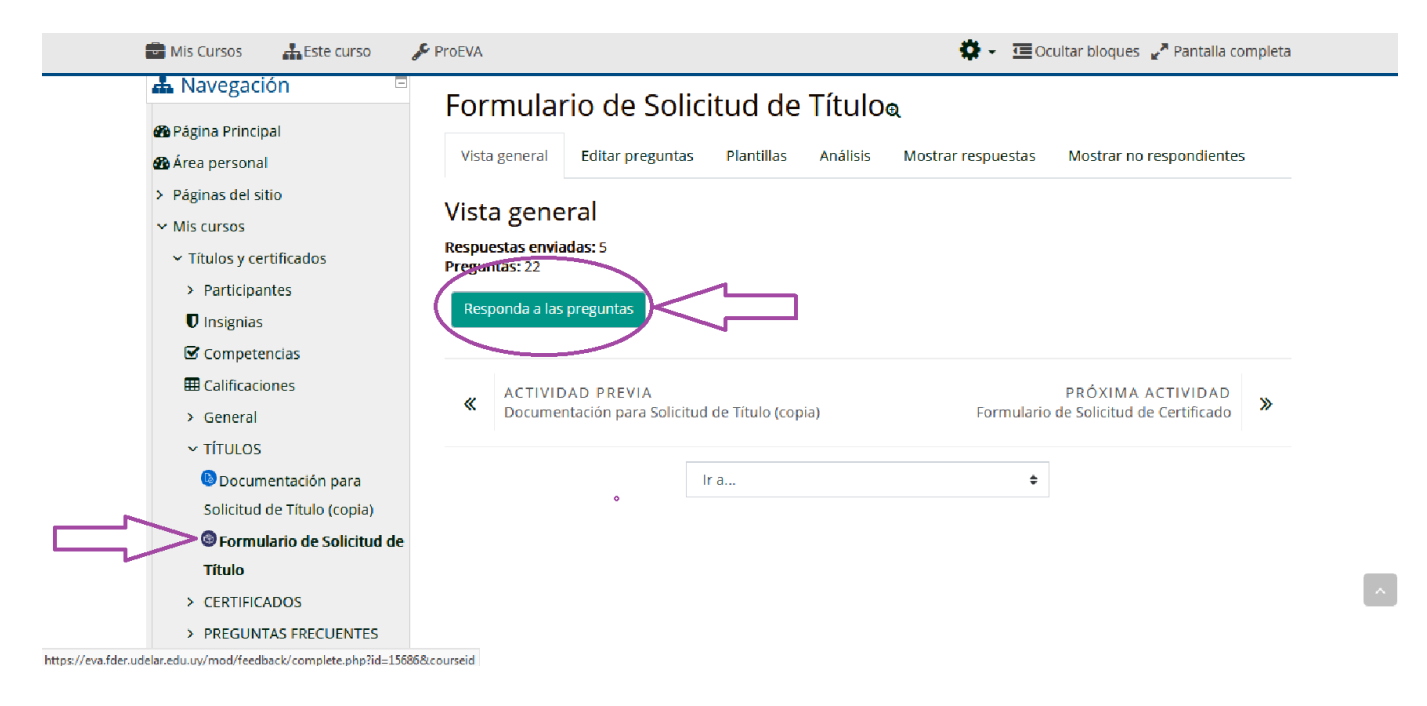

Para que su solicitud sea registrada es necesario que al finalizar presione "*Enviar respuestas*".

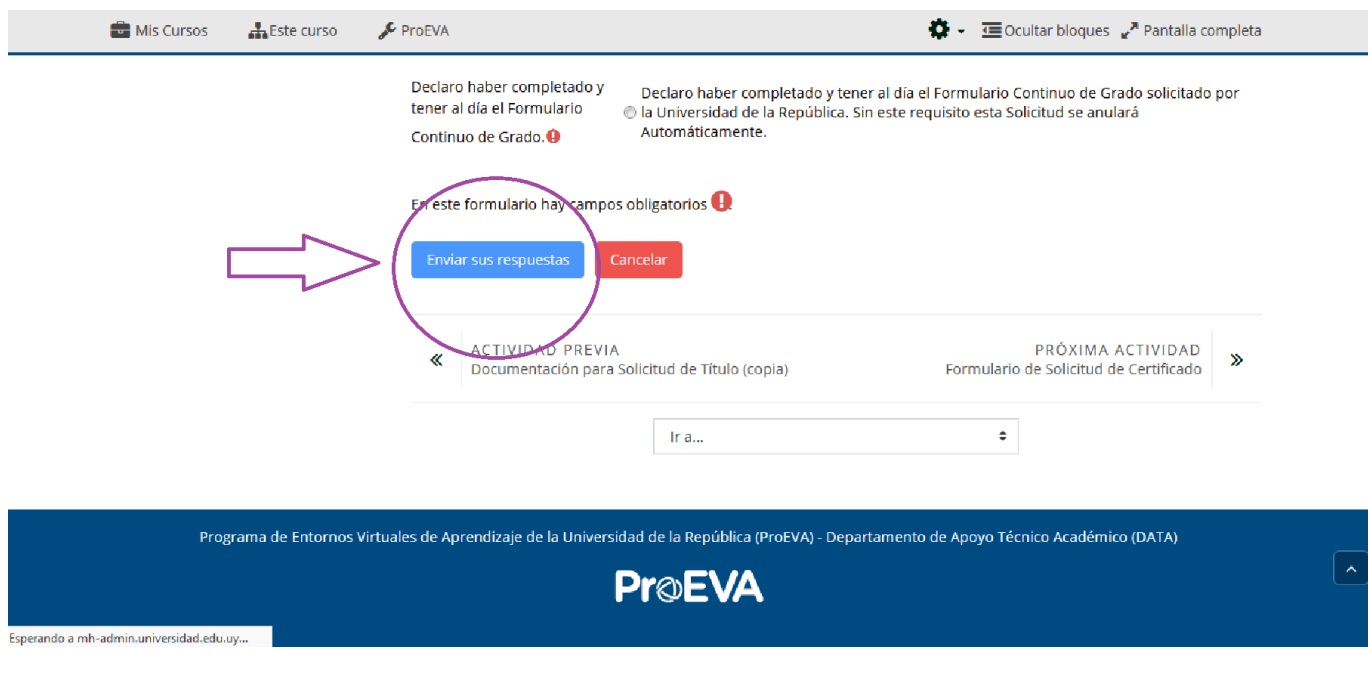

## **Confirmación de su solicitud**

#### **Confirmación automática**

Inmediatamente al subir la documentación usted recibirá un correo automático con el procedimiento realizado, de no verlo en la carpeta de **Recibidos** verifique en **Spam.**

### **Confirmación de recepción de la documentación**

Dentro de las 48 horas el estudiante recibirá un comentario con la respuesta de recepción de la documentación enviada, además del **número de control de su título.**

Se le asignará un número de control siempre que haya enviado la documentación correctamente, en el plazo establecido (dentro de las 48 horas) y no mantenga sanciones por formulario estadístico.

### **5- Formularios Estadísticos**

**Completar los formularios estadísticos** es requisito indispensable para la solicitud de títulos.

Los estudiantes que soliciten un título total también deberán completar el Formulario de Egreso.

Para completar los formularios deberá ingresar al *Portal del estudiante:* 

#### *<https://estudiantes.udelar.edu.uy/>*

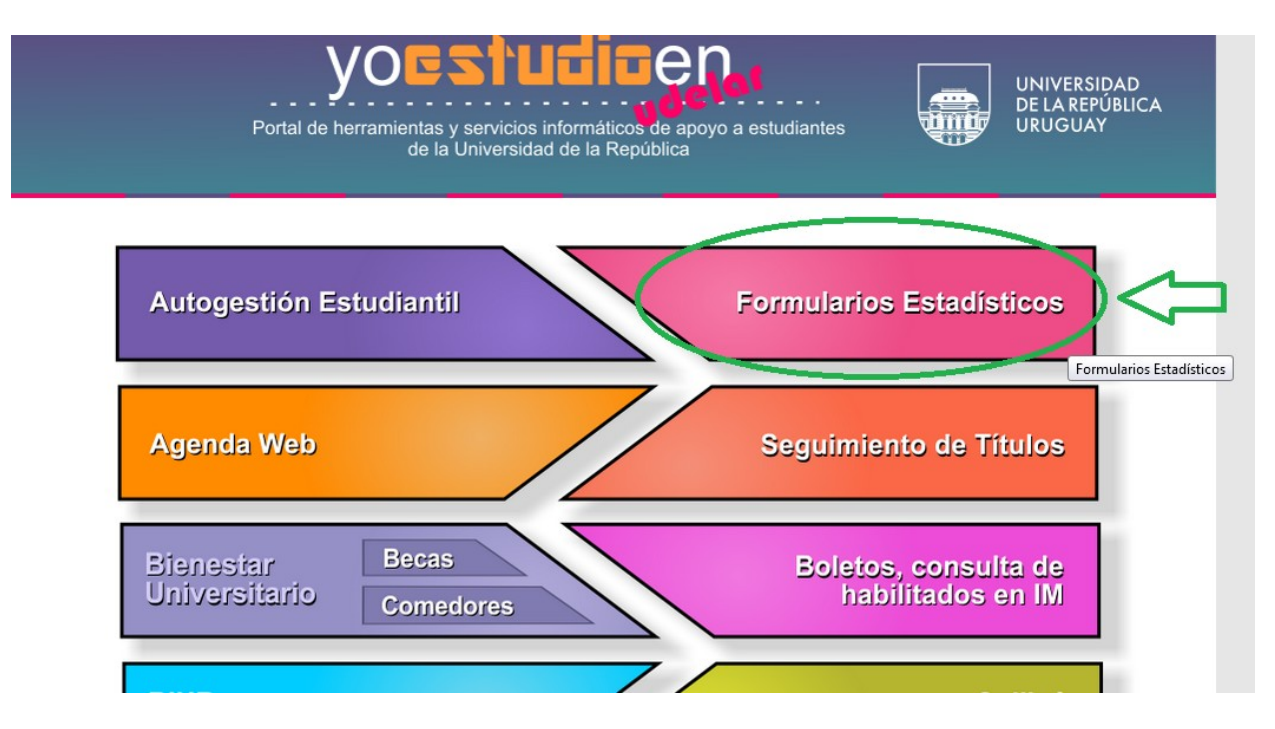

#### **Formulario Contínuo de Grado**

Completar por **todas** las carreras que se encuentre inscripto en Facultad de Derecho.

#### **SISTEMA DE FORMULARIOS**

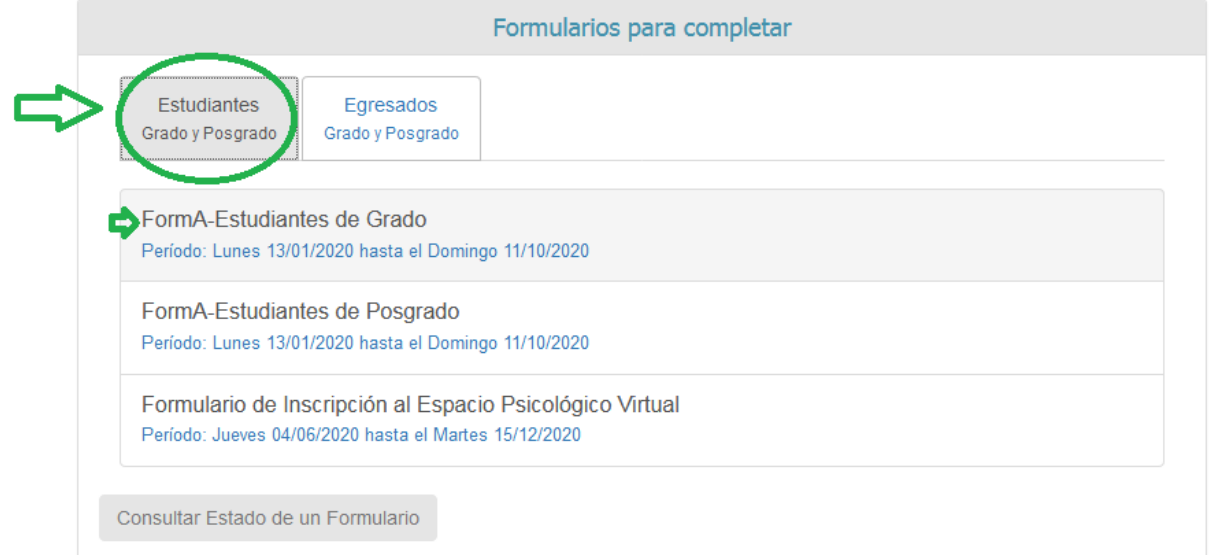

#### **Formulario de Egreso**

## En la solapa **Egresados Grado y Posgrado** selecciona *FormA-Egreso de Grado*

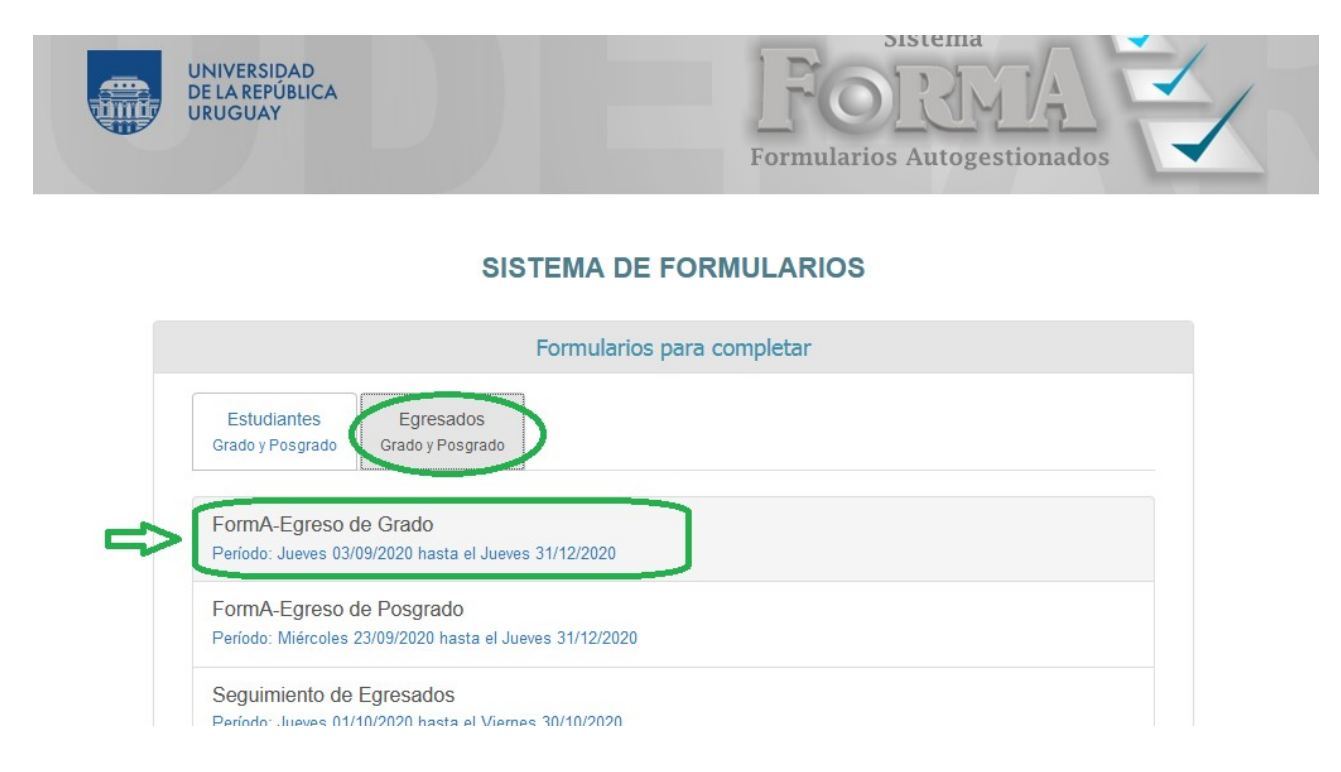